# ENREGISTRER SON POWERPOINT SONORISE

## Objectif : J'ai besoin de mettre à disposition de mes étudiants un cours commenté (sous format vidéo)

#### **Conseils**

- La concentration de vos étudiants décroît naturellement au bout de 6 minutes. Nous vous conseillons de ne pas dépasser 12 minutes en moyenne pour la durée d'un fichier vidéo.
- Pour l'enregistrement, placez-vous dans un endroit calme et, dans la mesure du possible, enregistrez-vous avec un micro de qualité.

Une fois votre fichier powerpoint ouvert, trois possibilités s'offrent à vous :

- Enregistrer l'audio sur chaque diapositive
- **Intégrer un fichier audio existant**
- Sonoriser tout le powerpoint

### Enregistrer un fichier son sur chaque diapositive

Cliquez sur (1) « insertion » dans le menu horizontal puis (2) sur le bouton « Audio ». Dans le menu à choix, sélectionnez (3) « Enregistrer l'audio »

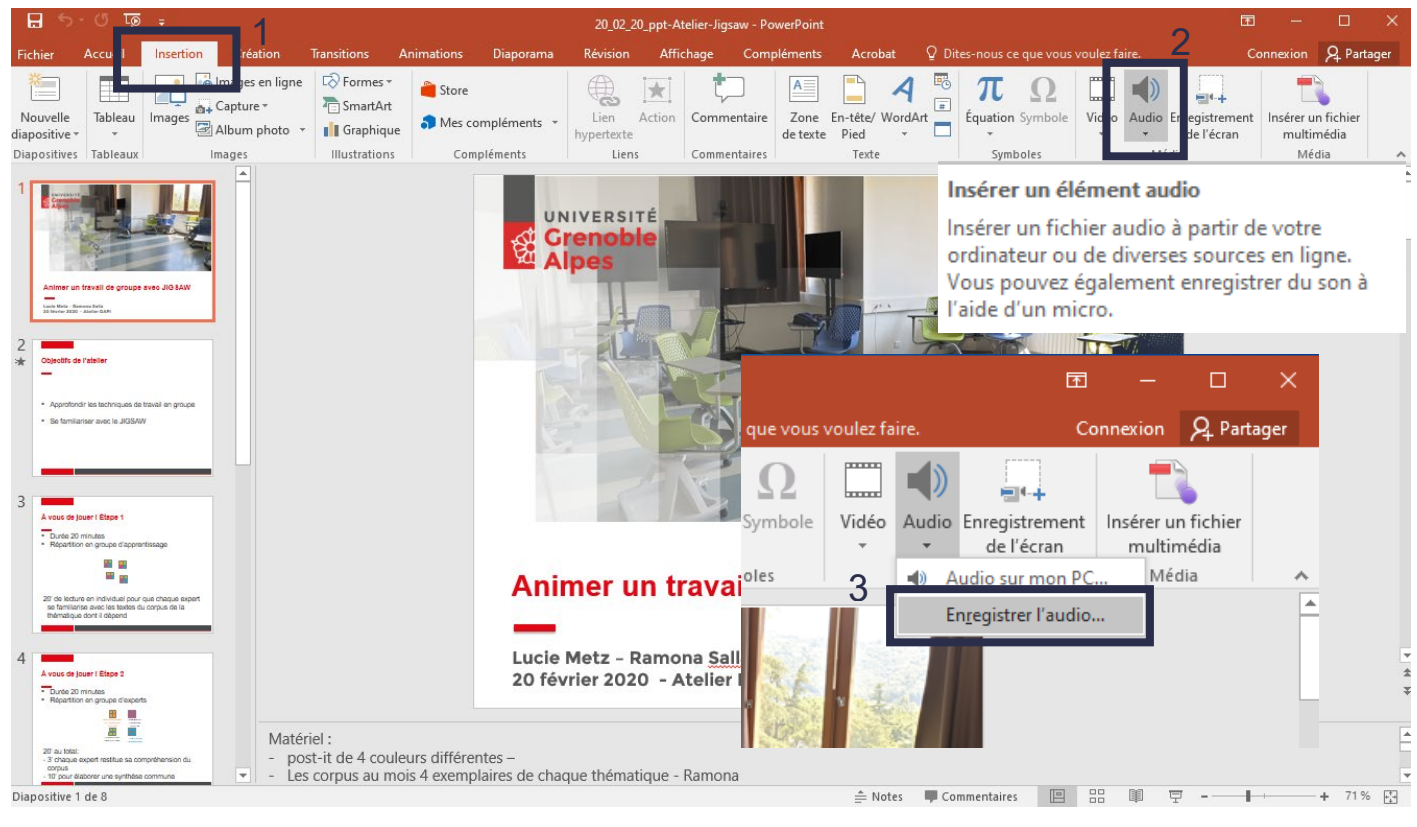

Saisissez ensuite le nom de fichier que vous souhaitez pour l'audio de cette diapositive, puis cliquez sur le bouton d'enregistrement . Lorsque vous avez terminé de vous enregistrer, cliquez sur . Vous pouvez réécouter votre enregistrement en cliquant sur . Enfin, pour l'intégrer dans la diapositive, cliquez sur « OK ».

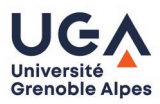

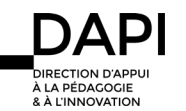

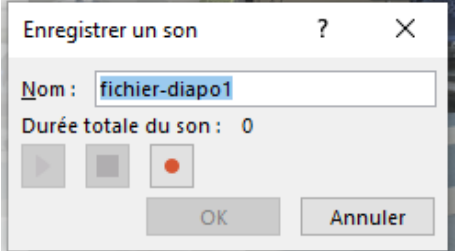

Une fois le son intégré, un lecteur s'affiche. Vous pouvez le placer où vous souhaitez sur votre diapositive.

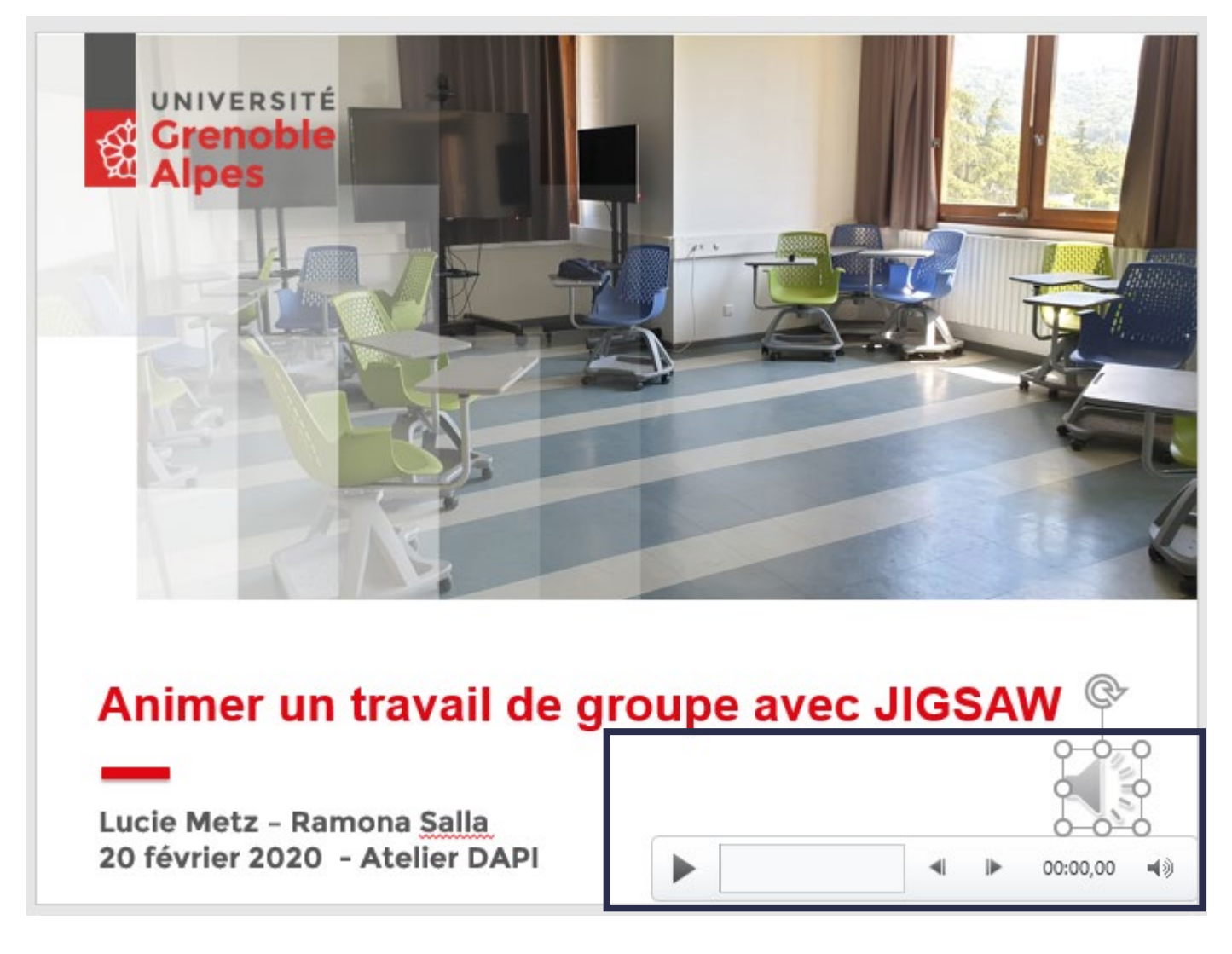

#### Insérer un fichier audio existant

Cliquez sur (1) « insertion » dans le menu horizontal puis (2) sur le bouton « Audio ». Dans le menu à choix, sélectionnez (3) « Audio sur mon PC ».

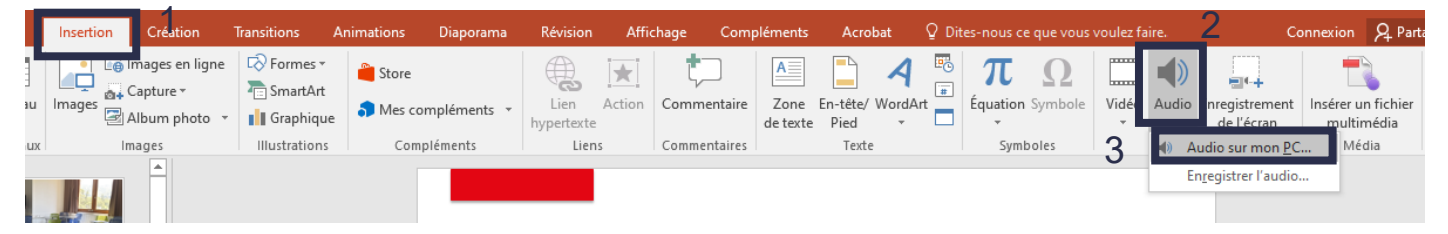

Récupérez le fichier dans votre ordinateur, puis cliquez sur « Insérer »

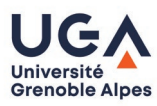

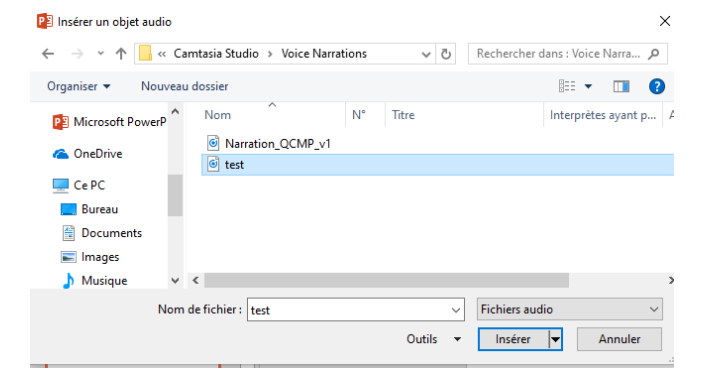

Une fois le son intégré, un lecteur s'affiche. Vous pouvez le placer où vous souhaitez sur votre diapositive.

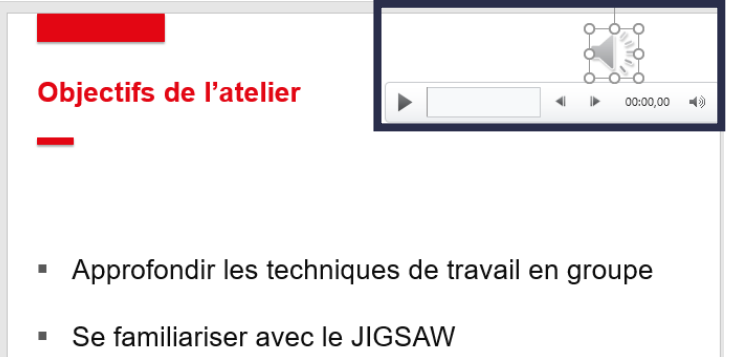

### Enregistrer le diaporama vidéo (exporter le fichier)

Cliquez sur « Fichier » puis sur (1) « Exporter », (2) « Créer une vidéo » et définissez les paramètres de la vidéo que vous souhaitez créer grâce que bloc (3)

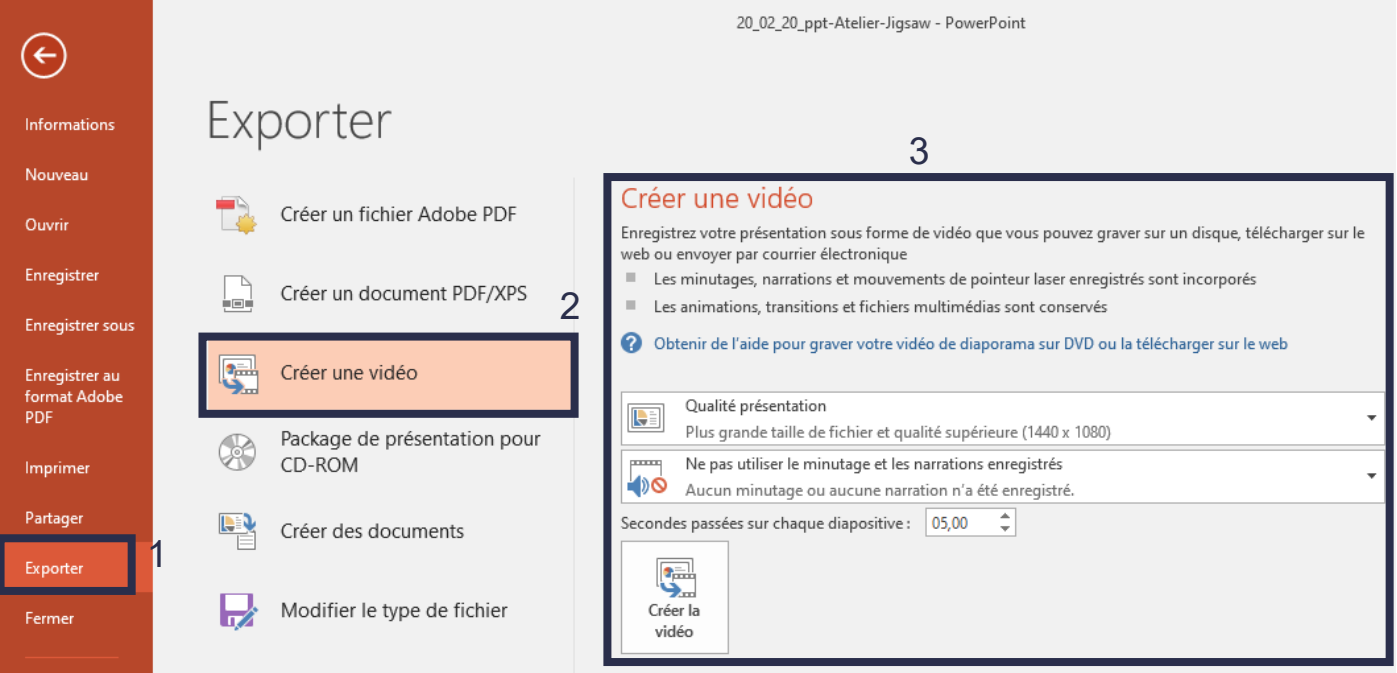

Pour utiliser le minutage et les narrations enregistrés, cliquez sur le menu déroulant puis sélectionnez « Enregistrer le minutage et les narrations ».

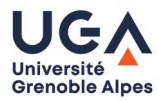

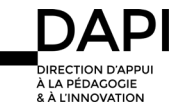

#### Créer une vidéo

Enregistrez votre présentation sous forme de vidéo que vous pouvez graver sur un disque, télécharger sur le

- web ou envoyer par courrier électronique Les minutages, narrations et mouvements de pointeur laser enregistrés sont incorporés
- Les animations, transitions et fichiers multimédias sont conservés

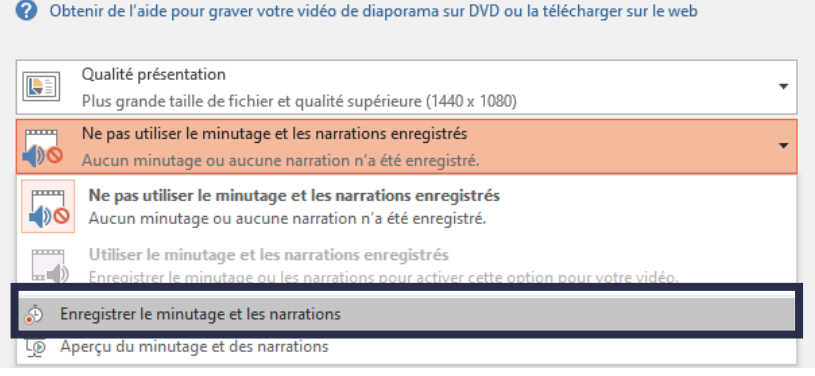

Une fenêtre contextuelle s'ouvre, sélectionnez les éléments que vous souhaitez enregistrer dans votre vidéo puis cliquez sur « Démarrer l'enregistrement »

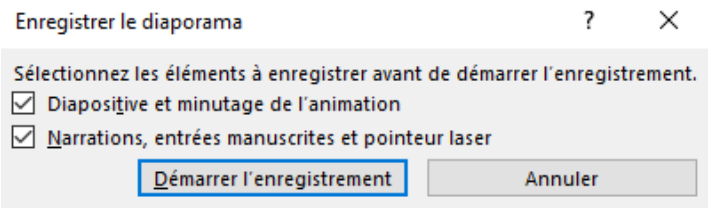

Un lecteur situé en haut à gauche de votre écran s'affiche et vous permet de faire défiler les diapositives, voire de mettre en pause l'enregistrement. Si vous avez préalablement enregistré votre voix, pensez bien à laisser les cases cochées.

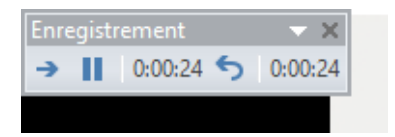

Pour sonoriser intégralement la vidéo du powerpoint :

- Si vous n'avez pas encore enregistré votre voix sur chaque diapositive de votre fichier, vous pouvez parler en faisant défiler les diapositives à l'aide des flèches de votre clavier.
- Si vous avez enregistré un fichier audio sur chaque slide, faites simplement défiler les diapositives en vous assurant d'avoir bien sélectionné les éléments à enregistrer avant de démarrer l'enregistrement (étape précédente).

A la fin du diaporama, vous retournez sur la page de création de vidéo et cliquez sur le bouton « Créer la vidéo »

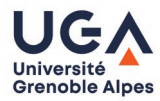

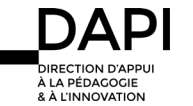

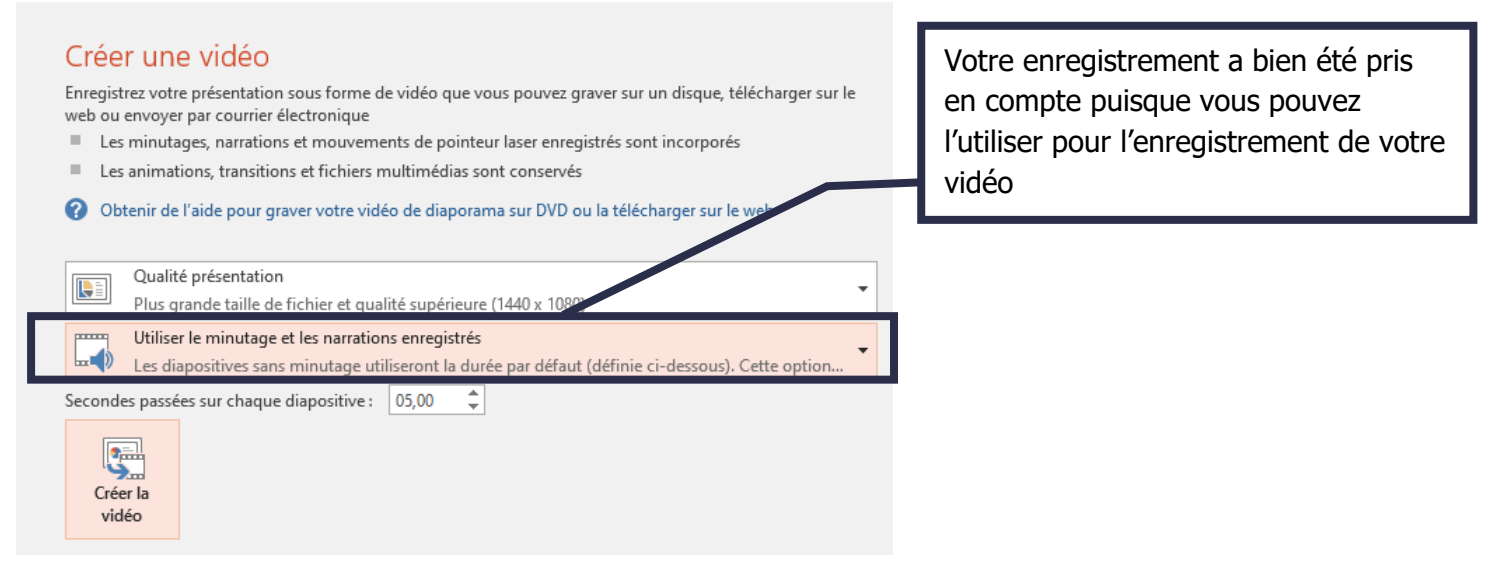

Sélectionnez ensuite le nom de votre vidéo puis cliquez sur « Enregistrer »

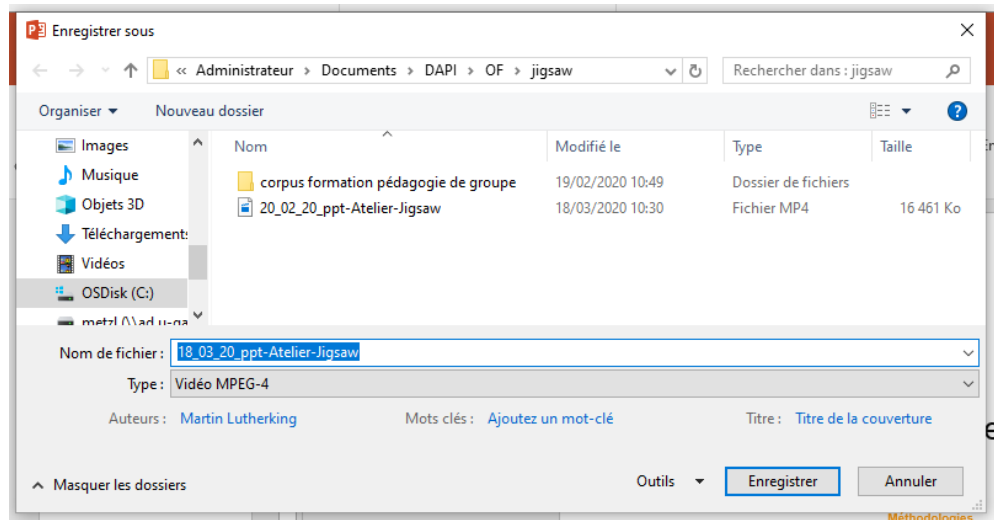

Une barre de chargement apparaît pour attester de la création de la vidéo

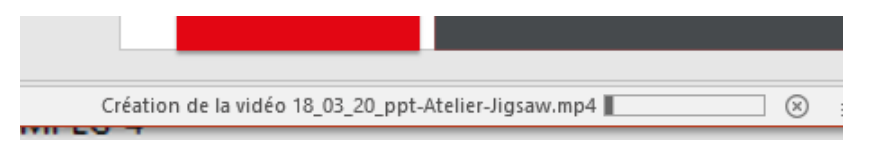

Il ne vous reste plus qu'à la visionner pour vérifier que l'enregistrement s'est bien effectué.

#### **Contact**

Pour toute question technique, contactez : [sos-dapi@univ-grenoble-alpes.fr](mailto:sos-dapi@univ-grenoble-alpes.fr)

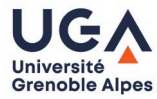

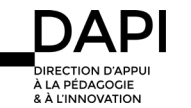